## **Time Approval Request Email**

You will receive a time approval request email based on the schedule set by your company.

You may receive up to three approval email reminders if you are listed as both primary and escalation contact.

You will not receive an email if no time has been entered.

Select **Approve Timesheets** to begin approving time. No logon or password is required.

Please do not reply to this email for approval. Click on the link to open the approval application and follow the instructions in this guide. If you are not the correct approver, contact your agency representative to update their system.

If you do not receive your approval request email, please check your Spam or Outlook Junk folder and add DoNotReply@Peoplenet‐us.com to your safe sender list or add as an email contact.

# **Approve Hours**

#### **Individual Approval Option**

To approve hours for an individual, select:  $\blacktriangledown$ 

#### **View Time Details**

Hover over the Total Hours hyperlink to view overtime details. To view the timecard with more detail, select: **click to view**. You may also click on the Project Hours hyperlink to view project details.

### **Multi Approval Option**

1. To approve hours for multiple employees at once, select: Multi Approval Option

2. Select the timecards you wish to approve or use **Select All** to approve all time displayed.

System Compatibility: Chrome, Safari 5.5+, Firefox, and Internet Explorer 7+. Apple, Android, Blackberry, Storm and Torch mobile devices will route to either the mobile site or standard site based on platform.

**Email Time Approval with Reject User Guide** 

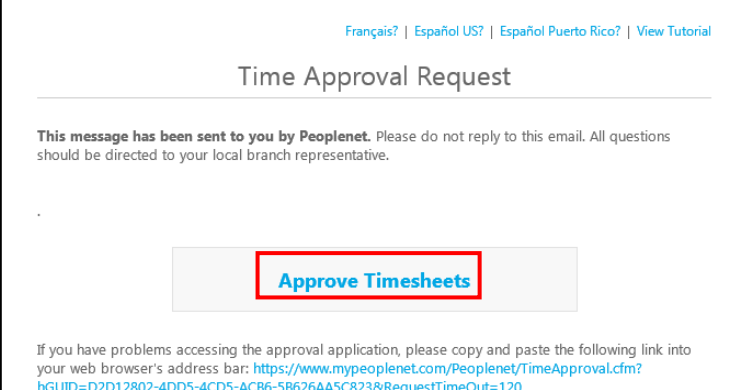

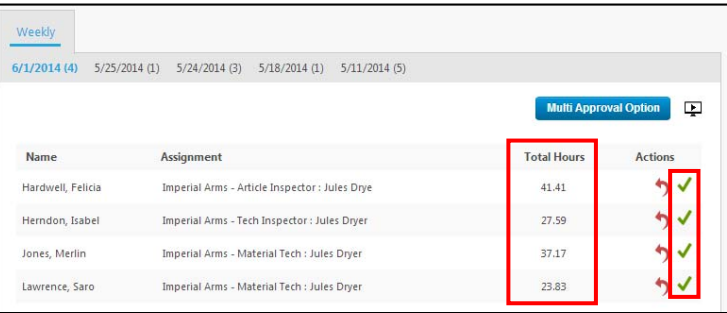

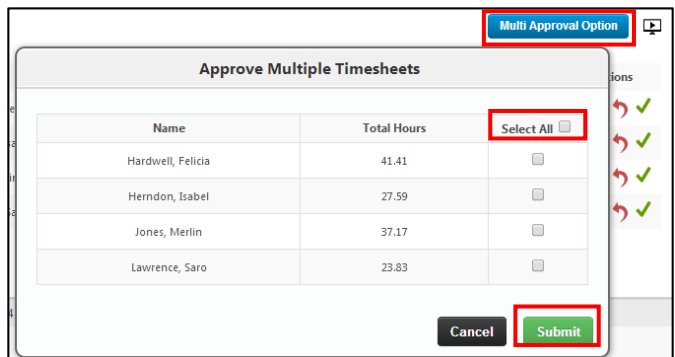

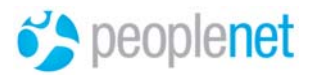

3. When you have selected all timesheets you wish to approve, select: **Submit** 

## **REJECT HOURS**

- 1. To reject an associate's time for the week, select: 5
- 2. Enter the reason for the rejection in the comment field. Comments are required when rejecting a timecard.
- 3. When you are done entering comments, select: Return Timesheet
- 4. The associate will be alerted that time has been rejected for the week and prompted to make corrections and resubmit.

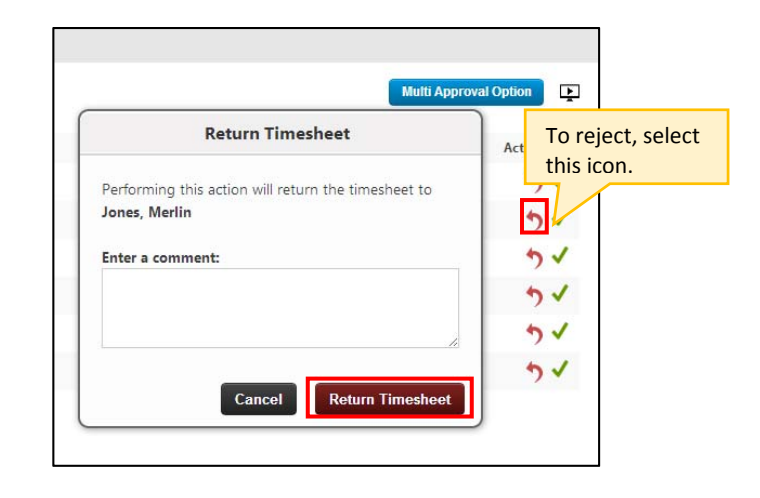

#### Click to approve for previous week endings with unapproved time.

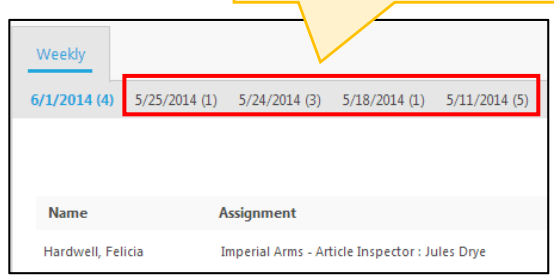

### **LATE APPROVAL**

If you have unapproved time from a previous pay period, you will see those periods listed.

- 1. Click on week ending date for which you would like to approve time.
- 2. Follow the same steps to approve time.

## **GENERATE REPORTS**

The approval email provides access to reporting for historical timesheet data and missing timesheets even if you have already approved time for the week.

Hover over **Reports** in the top menu bar on your screen and select the report you would like to run.

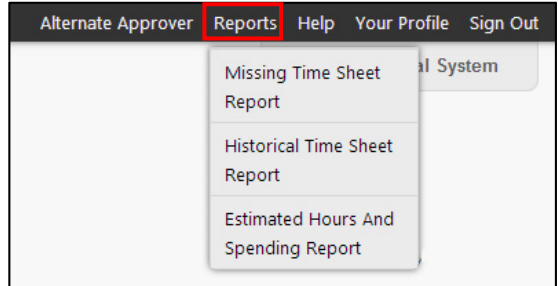

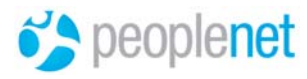

## **ALTERNATE APPROVER**

If you know you will not be able to approve timesheets for a time period, select the **Alternate Approver** link in the top menu bar to assign someone to approve for you.

All fields are required except for the option to send a copy of the email to yourself.

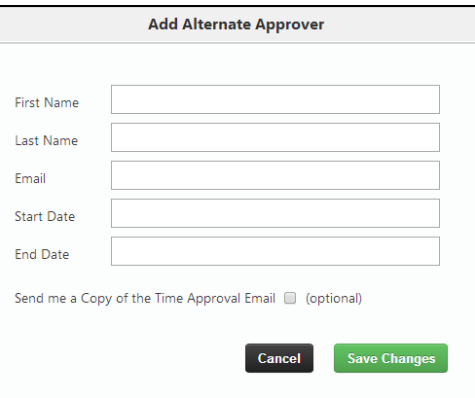

### **CONFIRMATION EMAIL**

You will receive a Confirmation email outlining the time approved.

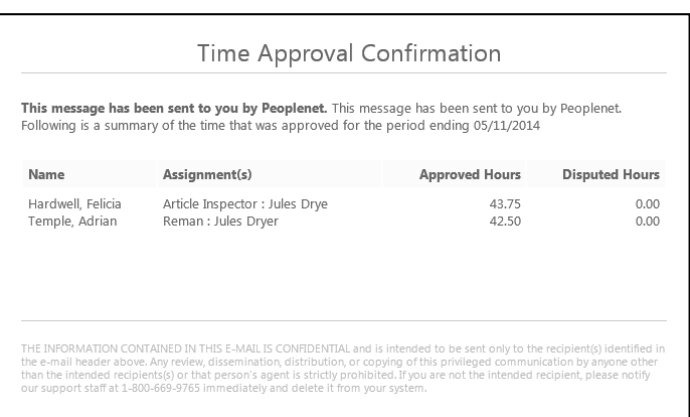

# **Support**

For questions, please contact your local company representative.

For a video tutorial of this application, please click on the video icon  $\Box$  on your screen or go to the following link:

http://www.peoplenet.com/tutorials/videoplayer.cfm?filename=ta/reject